# **Guide d'accès aux e-services**

**Stockage privé « Viande de porc »** 

## Table des matières

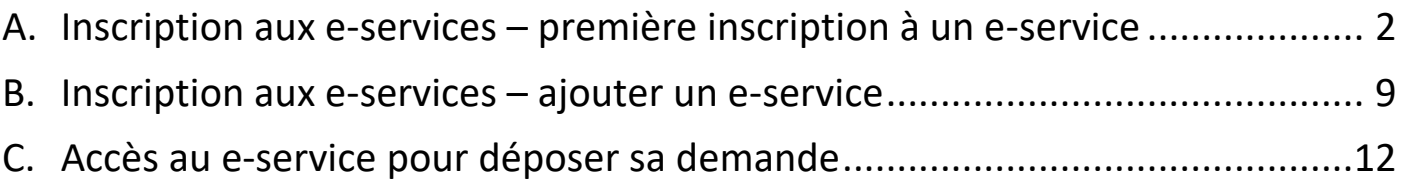

## <span id="page-1-0"></span>**A. Inscription aux e-services – première inscription à un e-service**

Pour pouvoir vous inscrire aux e-services pour déposer vos informations relatives aux opérations, les déclarations des quantités entrées en stock et l'état récapitulatif de mise en stock, vous devez créer un compte sur le portail de FranceAgriMer.

Si vous avez déjà un compte au portail et êtes déjà inscrit à un e-service, veuillez consulter la partie B.

**1) Connectez-vous à :<https://portailweb.franceagrimer.fr/portail/> et cliquez sur le bouton en bas à droite « M'inscrire »**

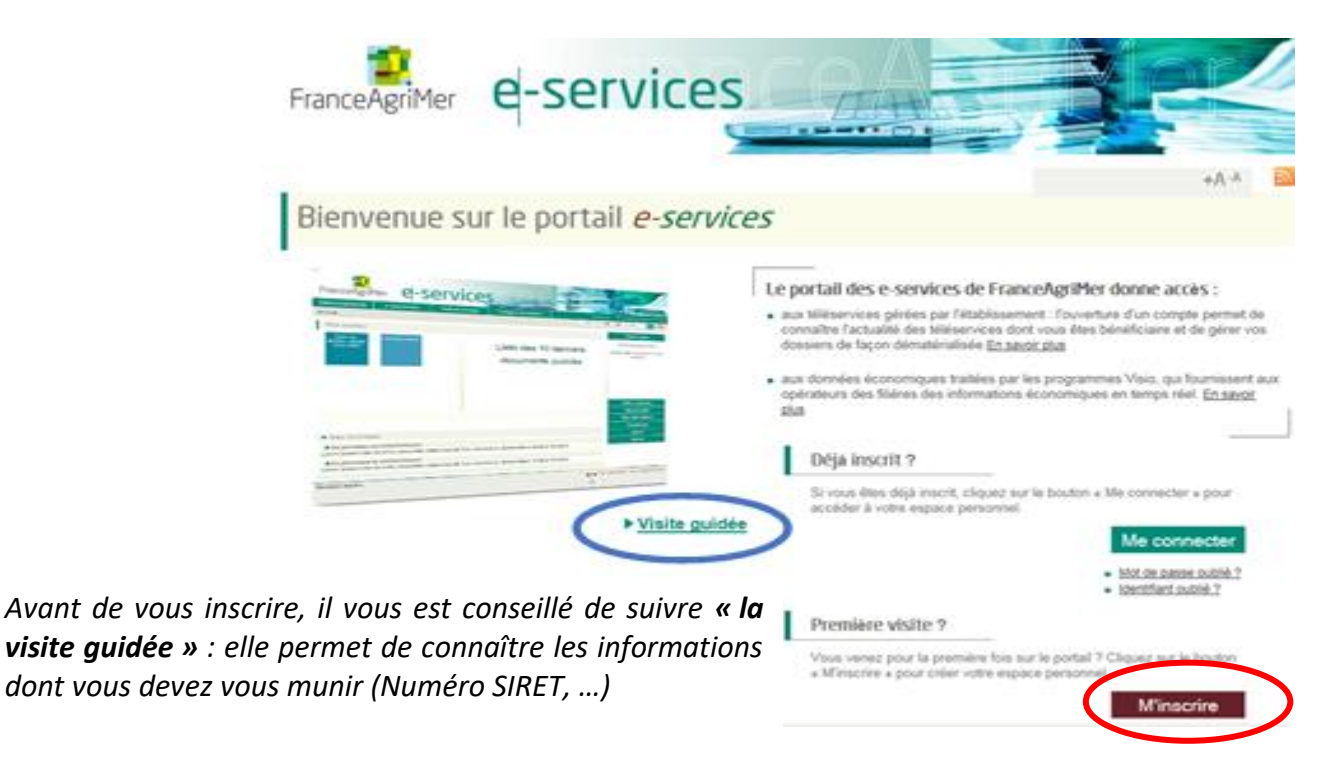

**2) Vous arrivez sur l'ongle « e-services » où vous devez sélectionner l'e-service pour lequel vous souhaitez vous inscrire**

Les e-services pour le stockage privé de viande de porc se trouvent dans la partie « Viandes »

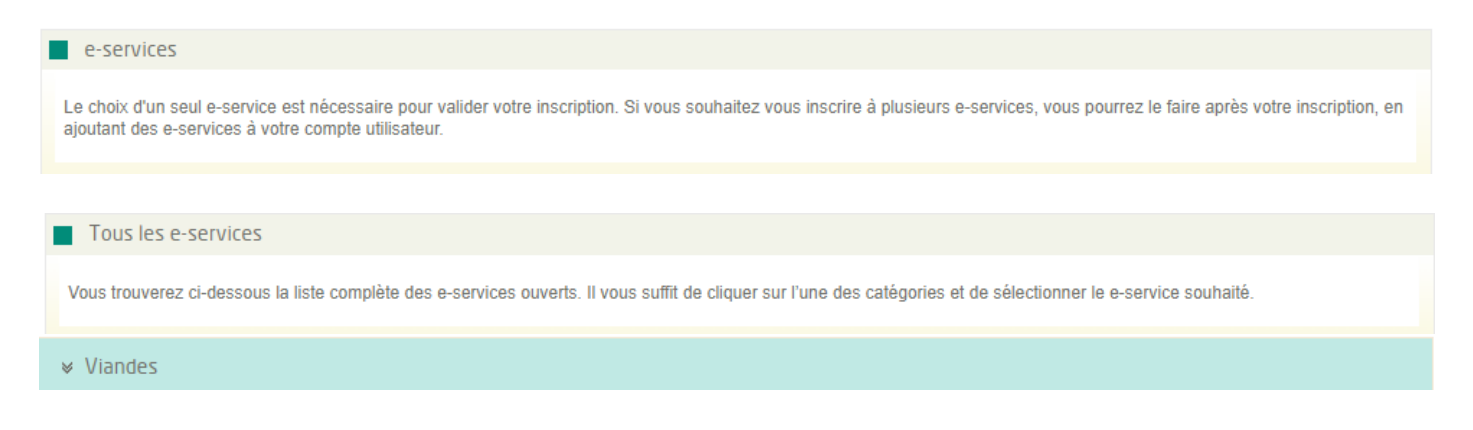

#### Sélectionner l'e-service voulu dont une description est donnée ci-dessous :

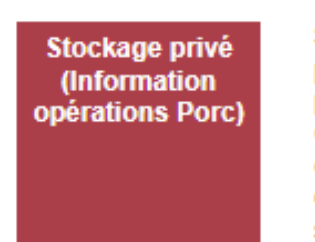

**Selectionner** 

Stockage privé (Information opérations Porc) est une téléprocédure permettant de déposer des informations sur les opérations en stockage privé de viande de porc.

Grâce à cette téléprocédure, le dépôt des informations sur les opérations (mise en congélation, transfert, sortie, etc.) est entièrement dématérialisé et ne nécessite plus d'envoi de document papier. Les documents transmis sont signés par voie électronique grâce à votre authentification sur le E Portail

En vous connectant à cette téléprocédure, vous pouvez déposer les informations sur les opérations, joindre les pièces justificatives nécessaires et consulter votre dossier

#### Stockage privé **(Bordereau** entrée Porc)

Stockage privé (Bordereau entrée Porc) est une téléprocédure permettant de saisir en ligne et déposer les bordereaux d'entrées en stockage privé de viande de porc.

Grâce à cette téléprocédure, le dépôt d'un bordereau d'entrée est entièrement dématérialisé et ne nécessite plus d'envoi de document papier. Les documents transmis sont signés par voie électronique grâce à votre authentification sur le E Portail.

**Selectionner** 

En vous connectant à cette téléprocédure, vous pouvez déposer un bordereau d'entrée, joindre les pièces justificatives nécessaires et consulter votre dossier

Stockage privé (Mise en stock Porc)

porc.

Grâce à cette téléprocédure, le dépôt de l'état récapitulatif est entièrement dématérialisé et ne nécessite plus d'envoi de document papier. Les documents transmis sont signés par voie électronique grâce à votre

authentification sur le E Portail

En vous connectant à cette téléprocédure, vous pouvez déposer un état récapitulatif de mise en stock, joindre les pièces justificatives nécessaires et consulter votre dossier.

Stockage privé (Mise en stock Porc) est une téléprocédure permettant

déposer les états récapitulatifs de mise en stockage privé de viande de

**Selectionner** 

#### **3) Vous arrivez sur l'onglet « Immatriculation »**

Vous devez sélectionner l'option « je suis une entreprise française disponsant d'un numéro de SIRET » et indiquer votre numéro de SIRET, puis cliquer sur « Validation »

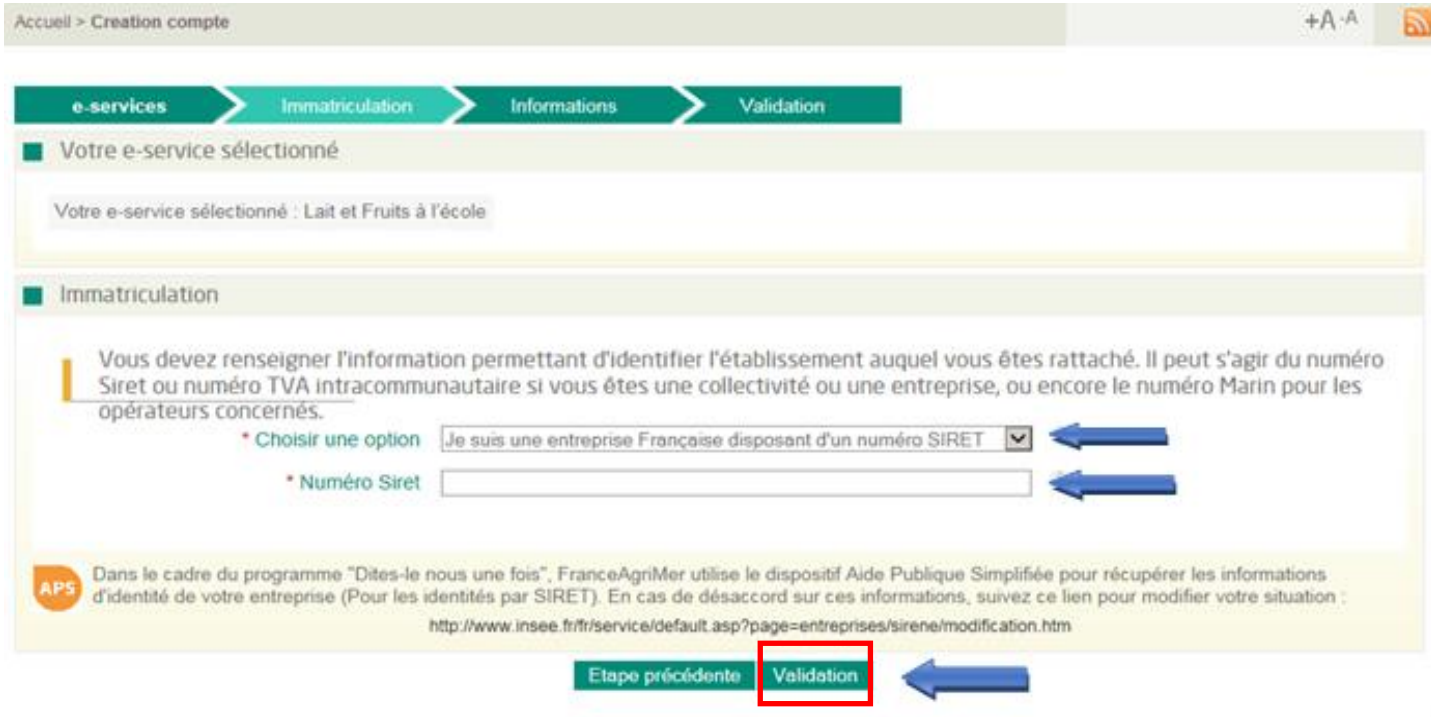

#### **4) Les informations sont directement rapatriées de la base de l'INSEE dans l'écran suivant**

Si les informations sont correctes, vous devez valider les informations en cliquant sur « OUI »

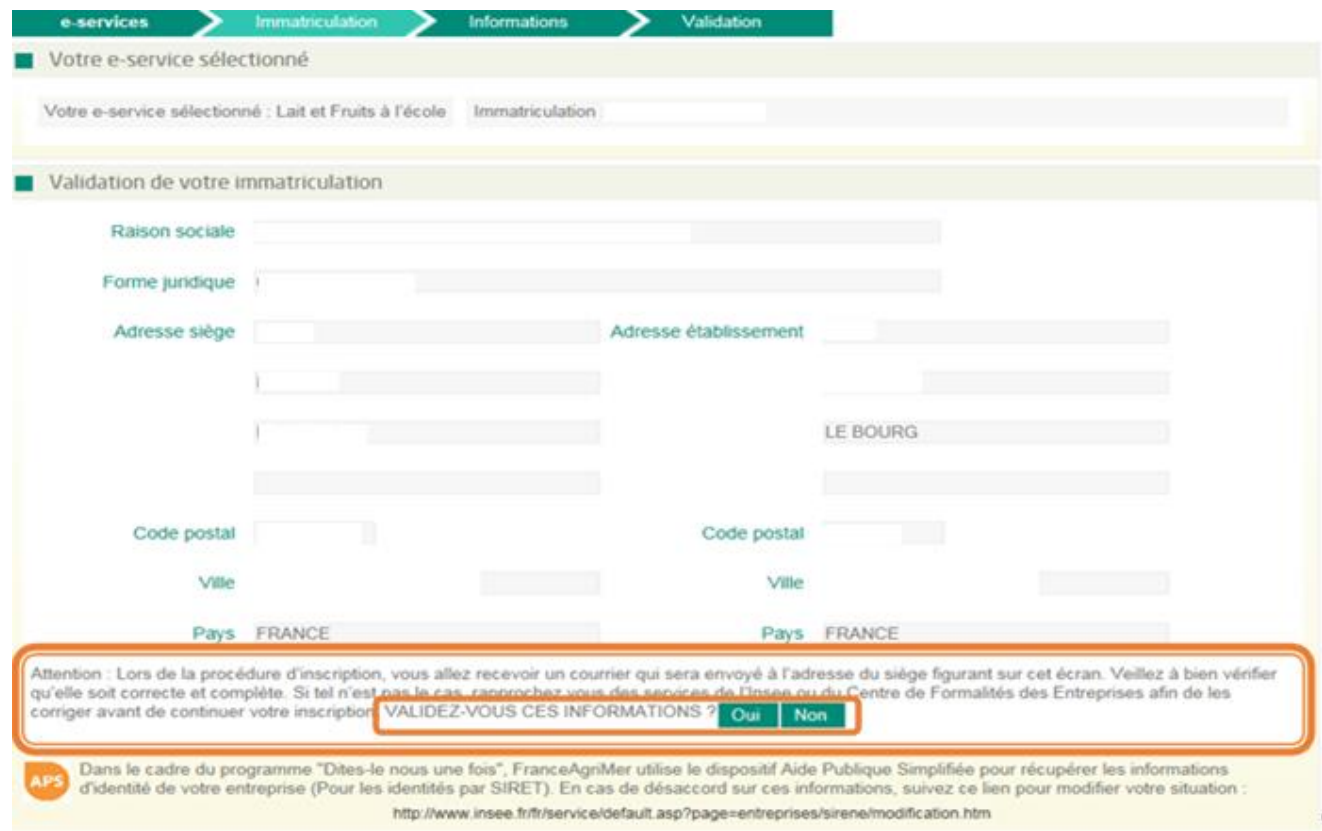

#### **5) Vous arrivez sur l'onglet « Informations »**

Vous devez compléter la partie « Informations » avec vos coordonnées.

Une fois les données complétées, veuillez cliquer sur « Valider ces informations ».

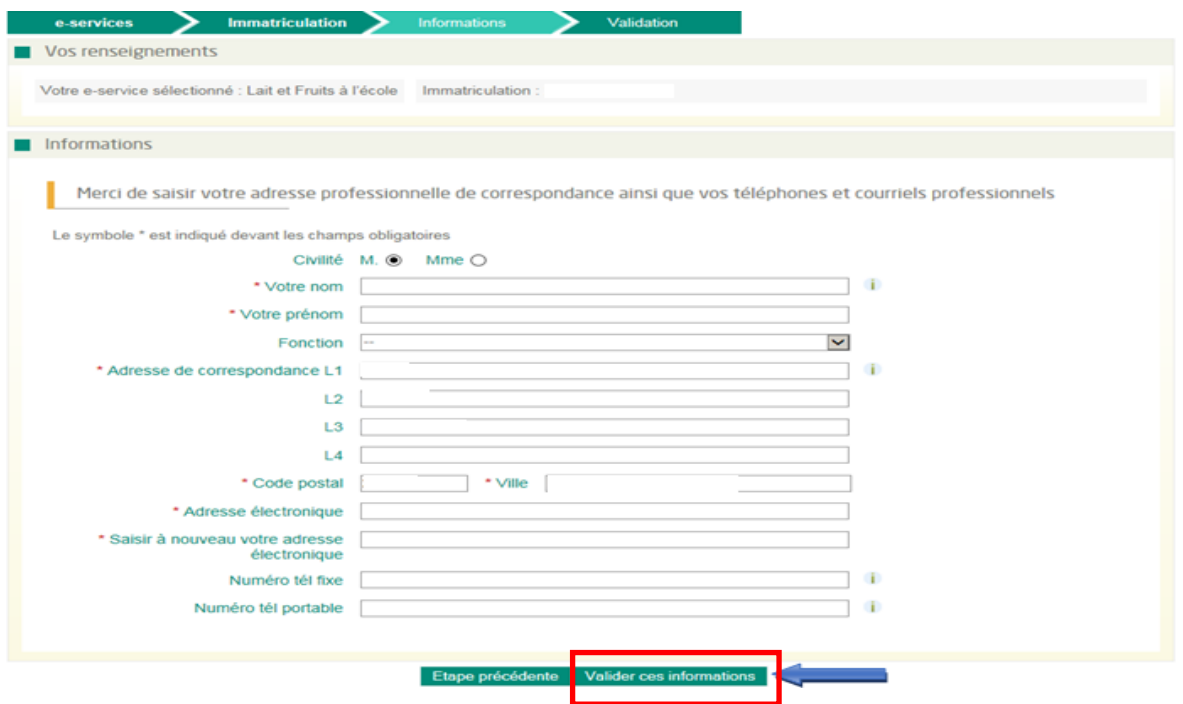

**Attention** : L' inscription au e-service est nominative et individuelle : elle doit être faite au nom de la personne en charge du dossier au sein de la structure.

Les champs n° de tel (fixe ou portable) ne sont pas obligatoires, mais il est préferable d'en compléter au moins un des deux. Ils pourront être utilisés au cas où FranceAgriMer aurait besoin de vous contacter.

#### **6) Vous arrivez sur l'onglet « Validation »**

Vous devez choisir un identifiant et un mot de passe, et remplir tous les champs obligatoires (avec un astérisque rouge).

**Attention** : l'identifiant et le mot de passe choisis sont à conserver car ils vous serviront pour vous connecter à votre compte et aux e-services pour déposer vos demandes d'autorisation pour les usines de fabrication (uniquement beurre et lait écrémé en poudre) ou vos demandes de contrat pour l'ensemble des produits laitiers.

**Vous devez cocher les « Conditions générales d'utilisation » et cocher les formats électroniques voulus en terme de communication puis enfin cliquer sur « Terminer ».**

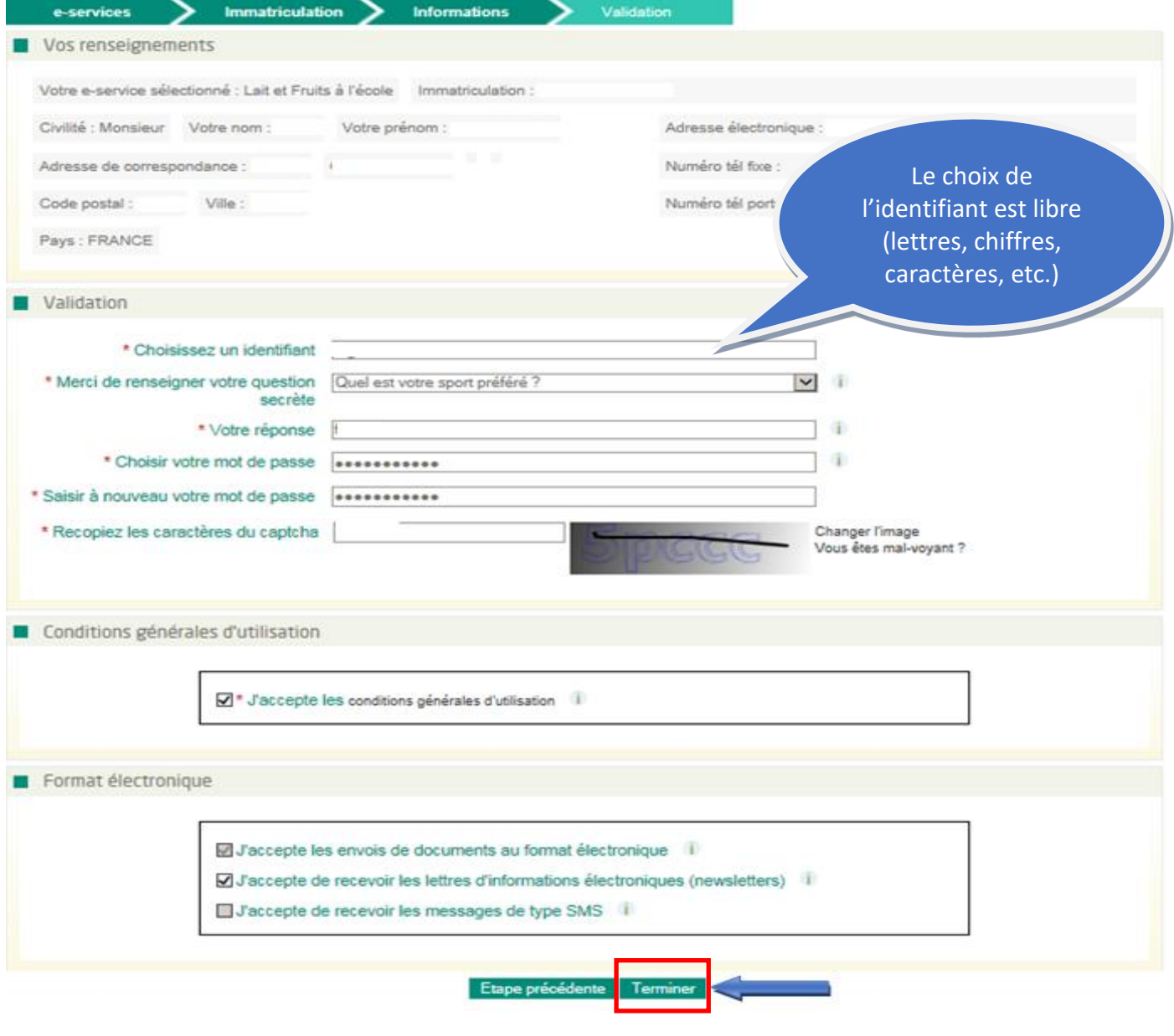

Un message de confirmation de création de compte apparaîtra :

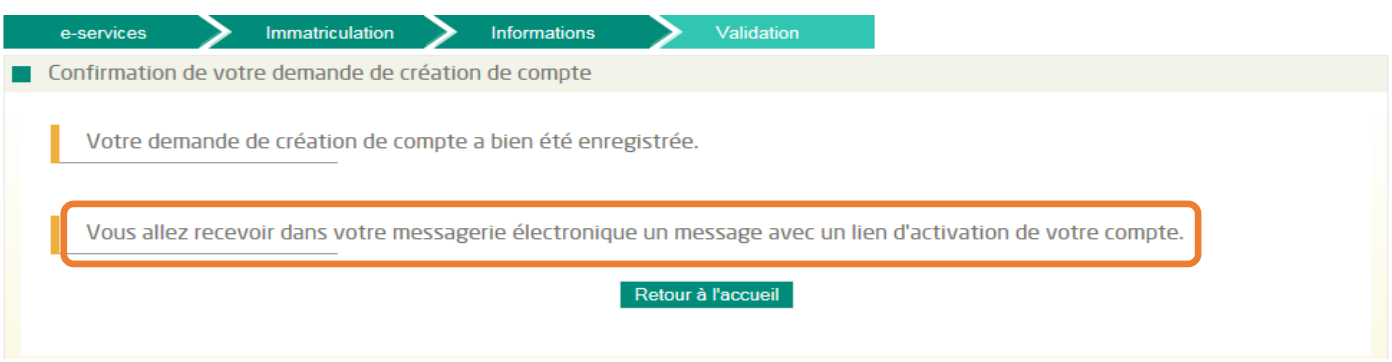

**7) Suite à la création de votre compte, vous recevrez un mail de confirmation avec un lien d'activation. Il permet de vérifier qu'il n'y a pas d'erreur dans votre adresse mail.**

**Attention** : il est possible que le mail soit réceptionné dans vos courriers indésirables. Aussi, merci de bien vouloir vérifier vos courriers indésirables et votre boîte de réception.

### Vous devez cliquer sur le lien d'activation « cliquez ici pour confirmer »

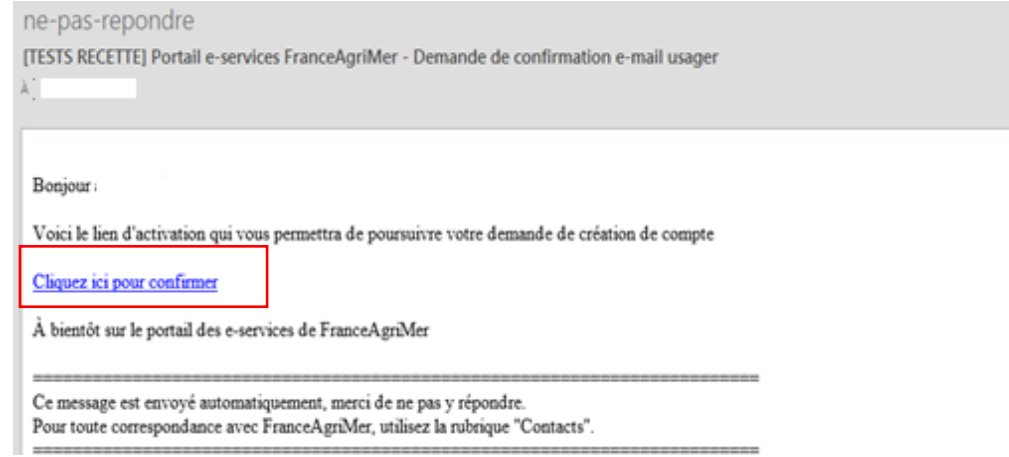

La fenêtre suivante s'ouvrira avec un récapitulatif de vos coordonnées complétées

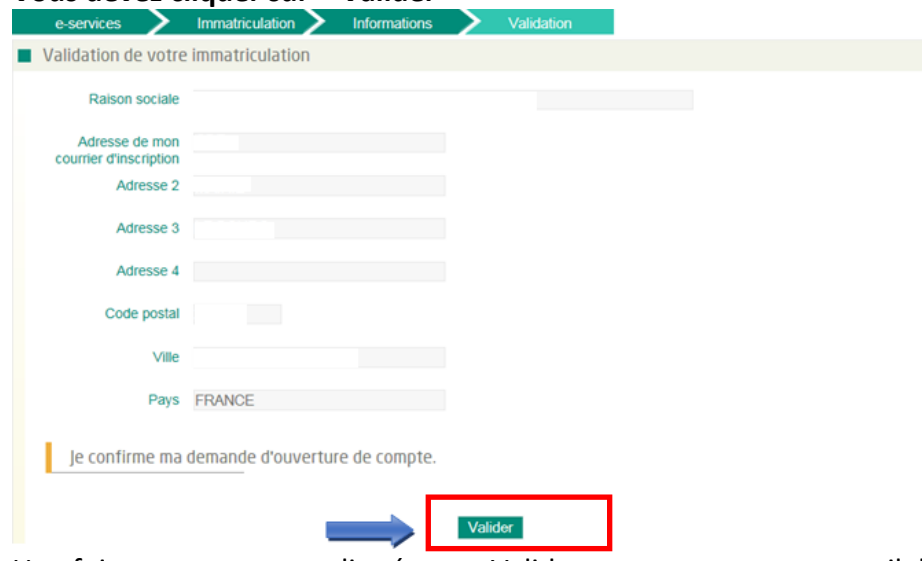

**Vous devez cliquer sur « Valider »**

Une fois que vous aurez cliqué sur « Valider », vous recevrez un mail de confirmation avec votre identifiant.

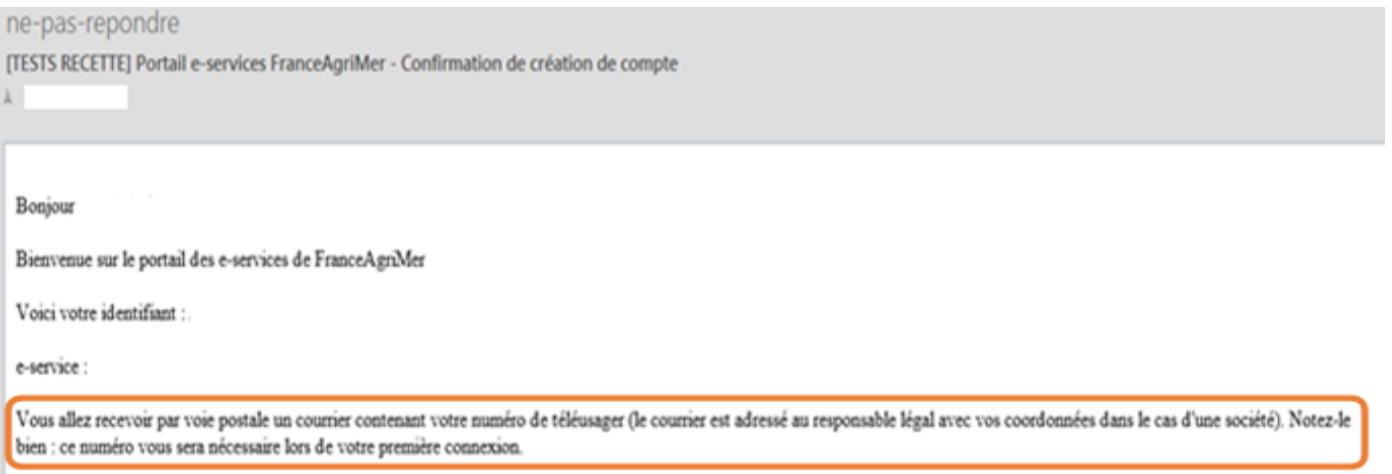

 $\mathring{\text{A}}$ bientôt sur le portail des e-services de France<br>Ag<br/>nMer

**Attention : suite à ce mail, vous allez recevoir un numéro de télé-usager qui vous sera adressé par courrier postal à l'adresse correspondante à votre numéro SIRET, dans un délai de 3 semaines.** 

**Ce numéro de télé-usager est obligatoire pour votre première connexion à l'e-service. Il est à conserver précieusement** car il vous sera aussi demandé dans le cas d'un identifiant oublié ou pour la création d'un « compte associé ».

Pour finaliser l'inscription à l'e-service, vous recevrez un mail de validation d'inscription à l'e-service demandé :

ne-pas-repondre [TESTS RECETTE] Portail e-services FranceAgriMer - Confirmation ajout E-SERVICE À

Bonjour

Bienvenue sur le portail des e-services de FranceAgriMer

Nous vous informons que l'ajout de votre e-service :

Voici votre identifiant

Pour accéder à votre compte : Connexion > http://portailweb-rec.franceagrimer.fr/portail/

A bientôt sur le portail des e-services de FranceAgriMer

## <span id="page-8-0"></span>**B. Inscription aux e-services – ajouter un e-service**

Si vous avez déjà un compte sur le portail de FranceAgriMer et êtes déjà inscrit à un e-service et que vous souhaitez vous inscrire à un nouvel e-service, voici comment procéder :

#### **1) Connectez-vous à votre compte**

- Allez sur la page : **<https://portailweb.franceagrimer.fr/portail/>**
- Cliquez sur le bouton « Me connecter »
- Entrez votre identifiant et mot de passe

## Bienvenue sur le portail e-services

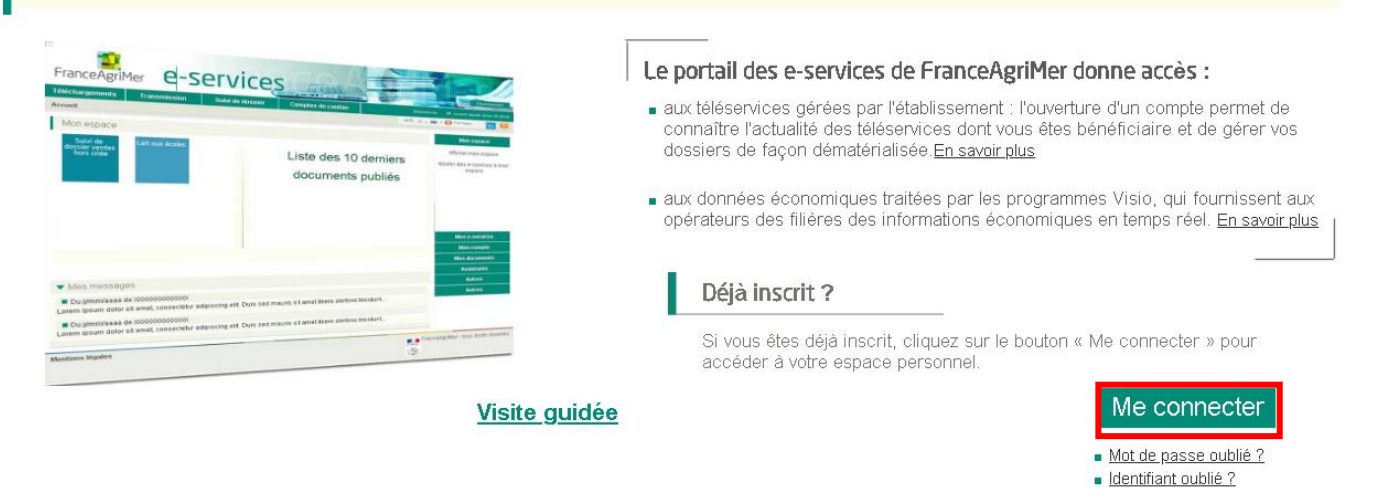

#### **2) Sur la page « Mes e-services », apparaissent les e-services auxquels vous avez accès.**

Si vous désirez ajouter un e-service, vous devez cliquer dans le menu à droite « Plus d'e-services »

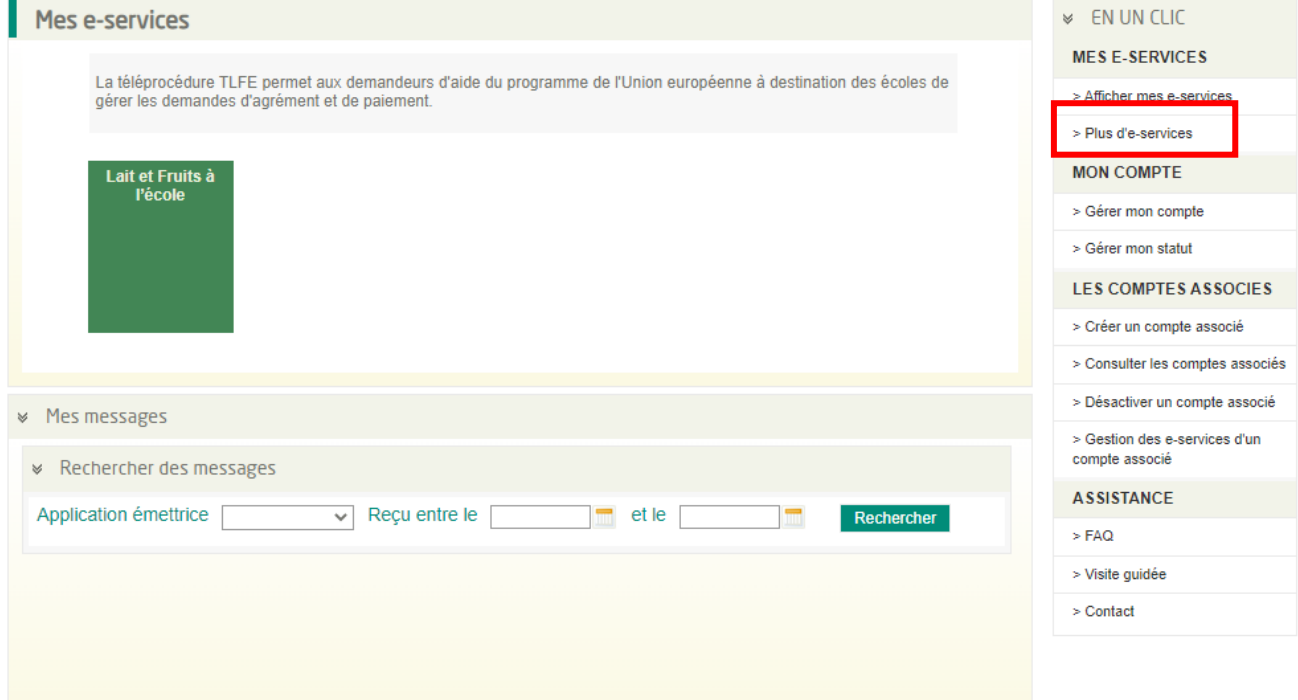

#### **3) La liste des e-services apparaît**

#### **Cherchez celui pour lequel vous voulez vous inscrire, puis cliquez sur « Sélectionner ».**

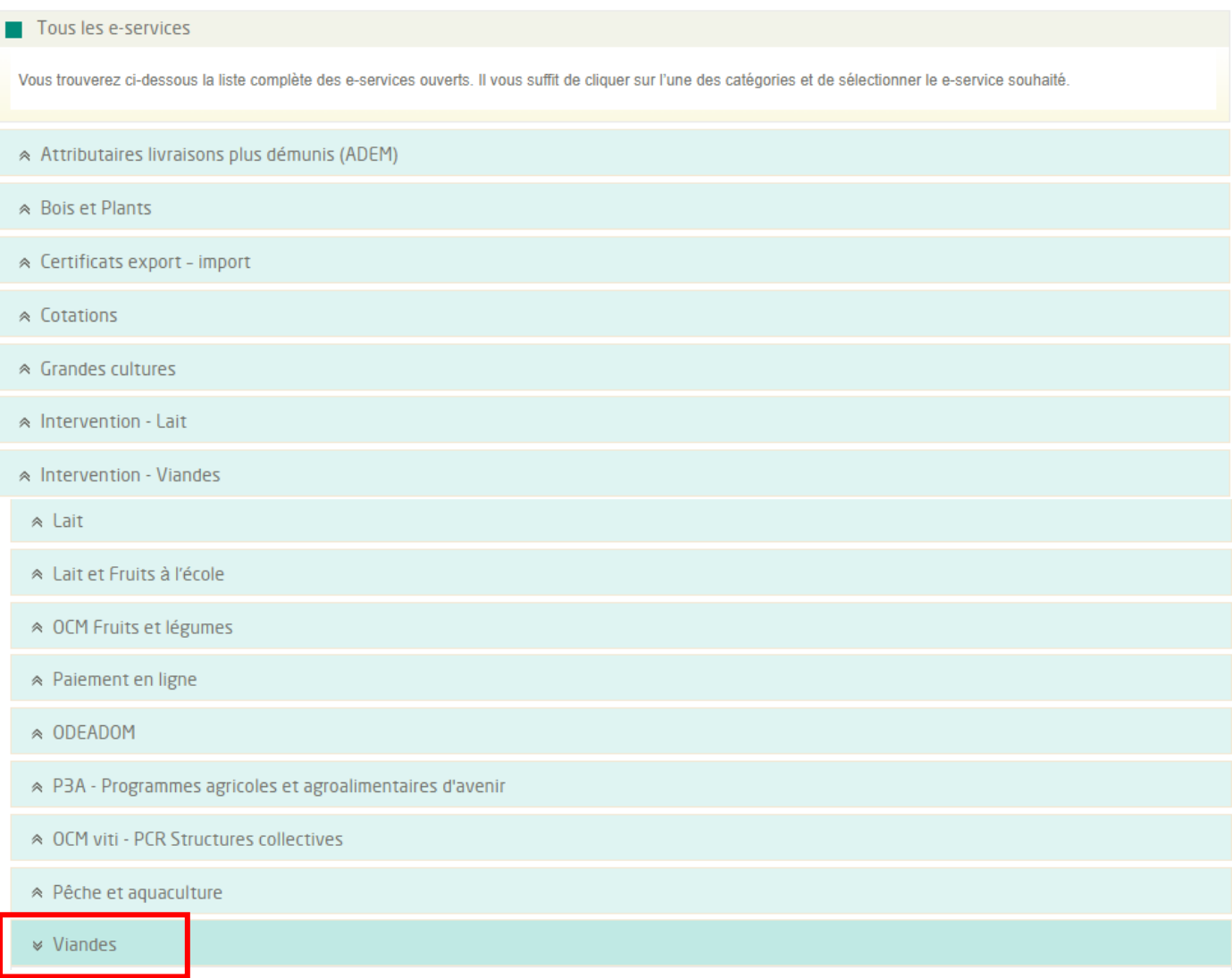

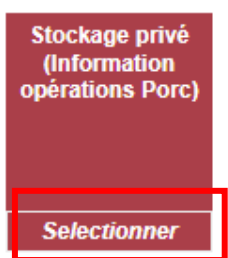

Stockage privé (Information opérations Porc) est une téléprocédure permettant de déposer des informations sur les opérations en stockage privé de viande de porc.

Grâce à cette téléprocédure, le dépôt des informations sur les opérations (mise en congélation, transfert, sortie, etc.) est entièrement dématérialisé et ne nécessite plus d'envoi de document papier. Les documents transmis sont signés par voie électronique grâce à votre authentification sur le E Portail.

En vous connectant à cette téléprocédure, vous pouvez déposer les informations sur les opérations, joindre les pièces justificatives nécessaires et consulter votre dossier.

#### Stockage privé (Bordereau entrée Porc) est une téléprocédure permettant Stockage privé de saisir en ligne et déposer les bordereaux d'entrées en stockage privé de (Bordereau viande de porc. entrée Porc) Grâce à cette téléprocédure, le dépôt d'un bordereau d'entrée est entièrement dématérialisé et ne nécessite plus d'envoi de document papier. Les documents transmis sont signés par voie électronique grâce à votre authentification sur le E Portail. En vous connectant à cette téléprocédure, vous pouvez déposer un **Selectionner** bordereau d'entrée, joindre les pièces justificatives nécessaires et consulter votre dossier. Stockage privé (Mise en stock Porc) est une téléprocédure permettant Stockage privé déposer les états récapitulatifs de mise en stockage privé de viande de (Mise en stock porc. Porc) Grâce à cette téléprocédure, le dépôt de l'état récapitulatif est entièrement dématérialisé et ne nécessite plus d'envoi de document papier. Les documents transmis sont signés par voie électronique grâce à votre authentification sur le E Portail. En vous connectant à cette téléprocédure, vous pouvez déposer un état **Selectionner** récapitulatif de mise en stock, joindre les pièces justificatives nécessaires et consulter votre dossier.

Vous avez choisi le e-service Stockage privé (Information opérations Porc).

Veuillez confirmer votre choix

Oui

**Non** 

#### Cliquer sur oui

#### L'e-service sera alors ajouté dans votre liste.

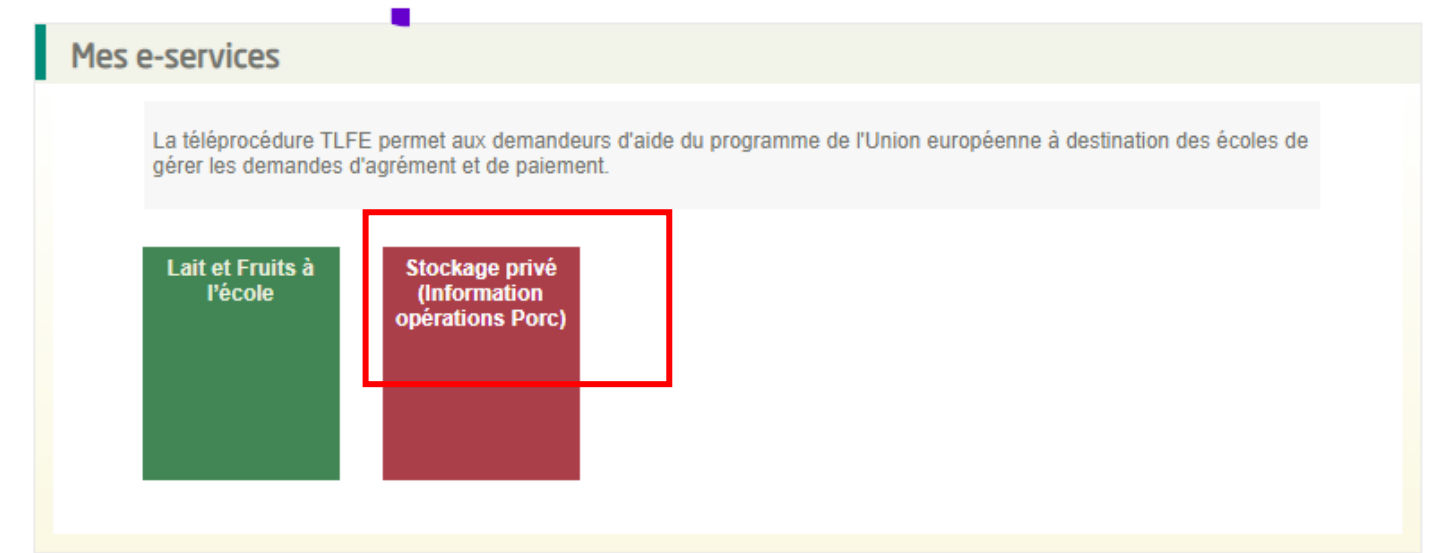

## <span id="page-11-0"></span>**C. Accès au e-service pour déposer sa demande**

Pour pouvoir accéder à l'e-service, il faut préalablement avoir créé un compte et s'être inscrit à l'e-service.

### **1) Cliquer sur le lien suivant<https://portailweb.franceagrimer.fr/portail/>**

Cliquer sur « Me connecter »

Si vous n'êtes pas inscrit, vous devez cliquer sur « M'inscrire » et créer votre compte (cf. A. Inscription aux e-services).

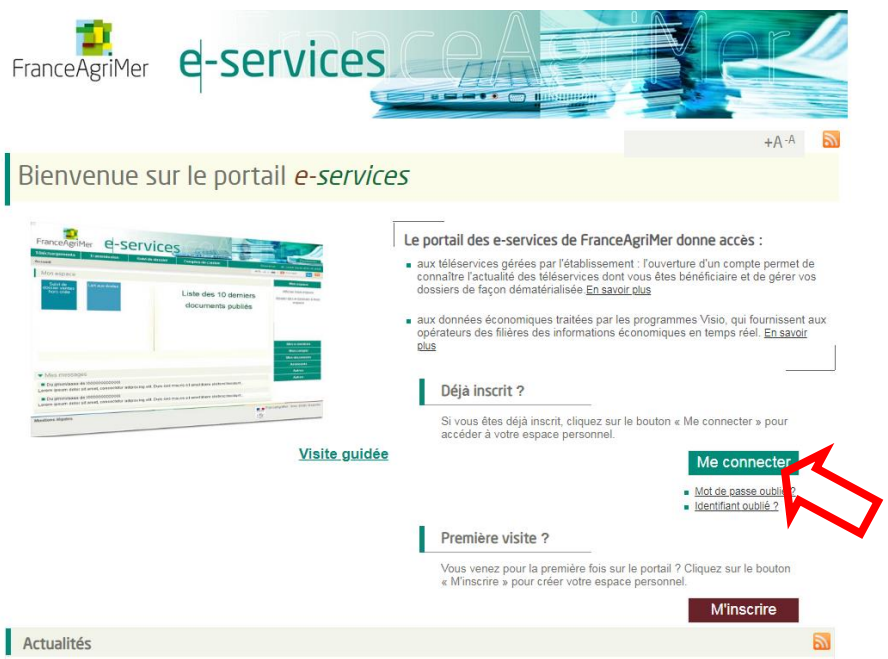

**2) Entrer votre identifiant et votre mot de passe et cliquer sur « Se connecter »**

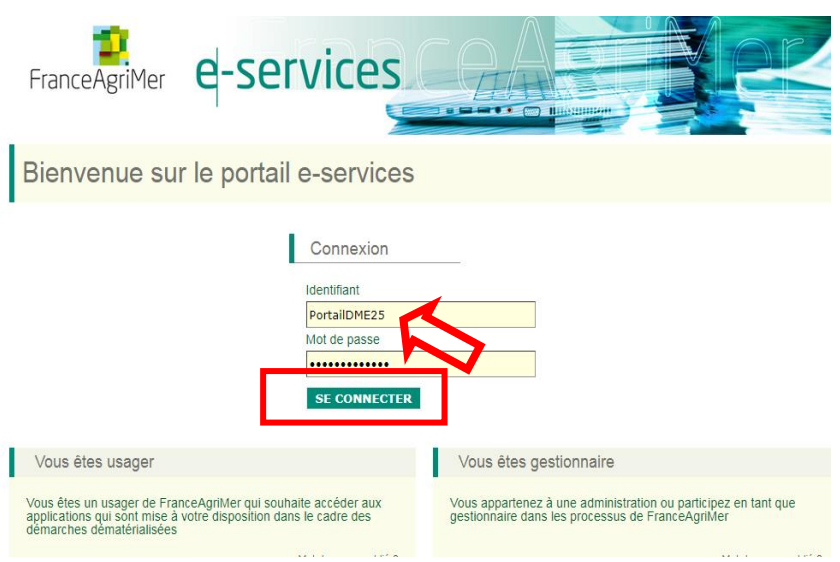

### **3) Sélectionner l'e-service**

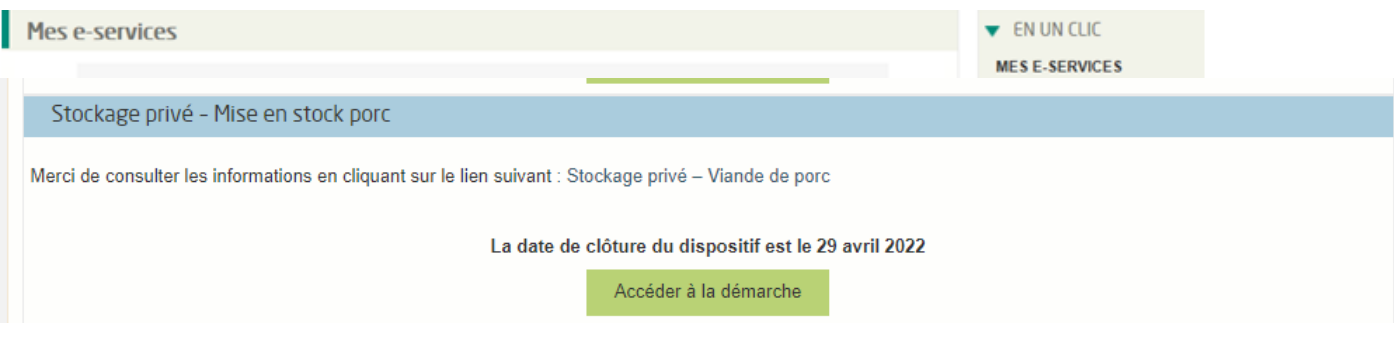

## **4) Déposer votre dossier**

Vous accédez à la page suivante.

### Procédure de dépôt des états récapitulatifs de mise en stock pour le stockage privé de viande de porc selon le cahier des charges

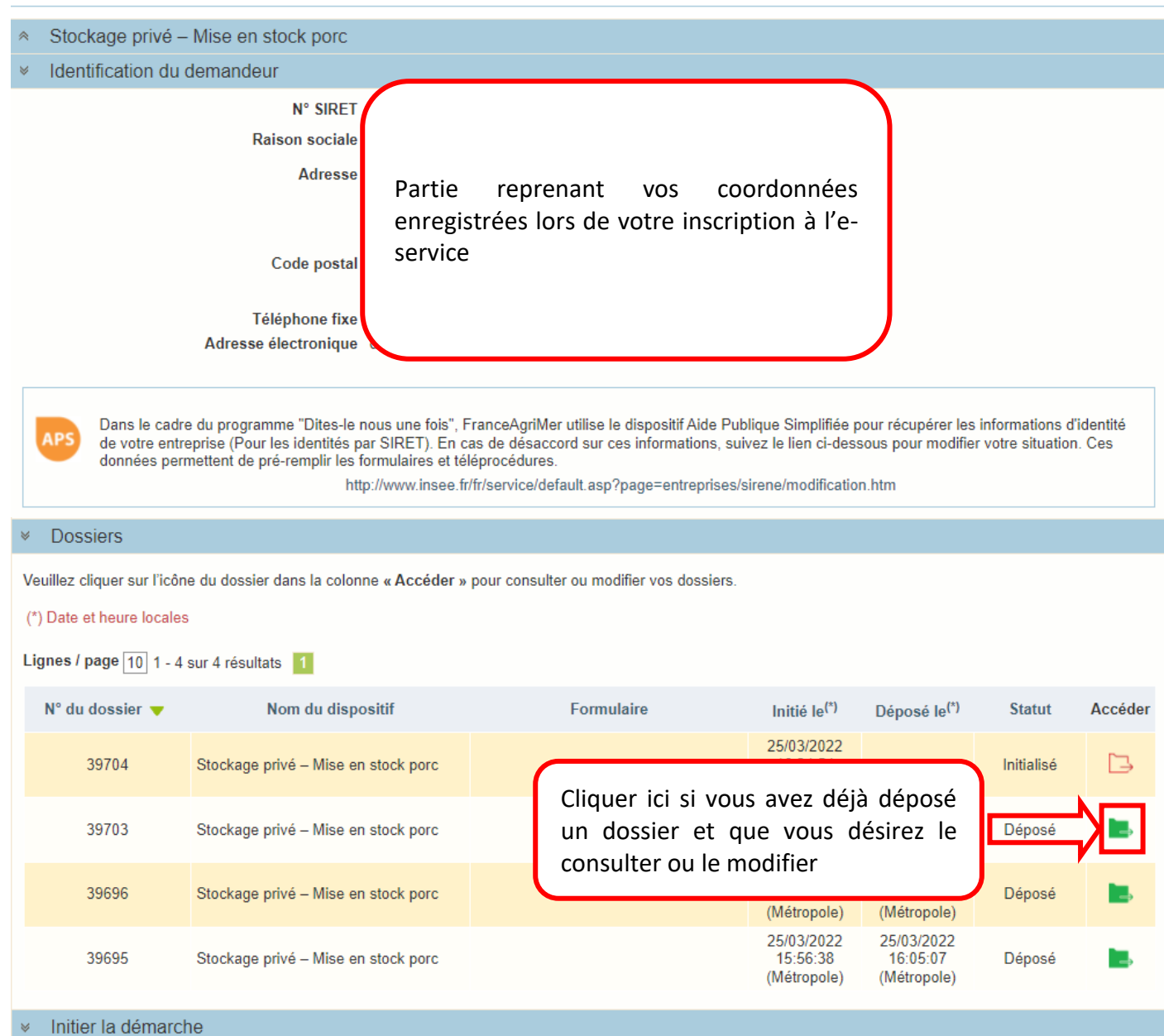

Veuillez cliquer sur le bouton « Continuer » pour déposer votre dossier. ATTENTION : Si vous avez déjà initialisé un dossier pour cette démarche et que vous souhaitez le compléter et/ou le finaliser, merci de vous référer à la liste des dossiers ci-dessus.

En revanche, si vous accédez pour la première fois à cette démarche ou si vous souhaitez déposer un nouveau dossier, cliquez sur le bouton "Continuer" cidessous.

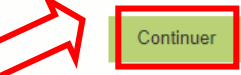

Cliquer ici pour déposer votre dossier et accéder au formulaire à remplir et joindre vos pièces justificatives